## 國立屏東大學新生報到操作流程

請確定電腦有安裝Adobe Reader,因報表列印須使用。http://get.adobe.com/tw/reader/

Step1:進入本校新生報到作業(http://webap.nptu.edu.tw)(圖一),輸入學 號及密碼(密碼預設身分證號,備取生學號為准考證號碼)(圖二)

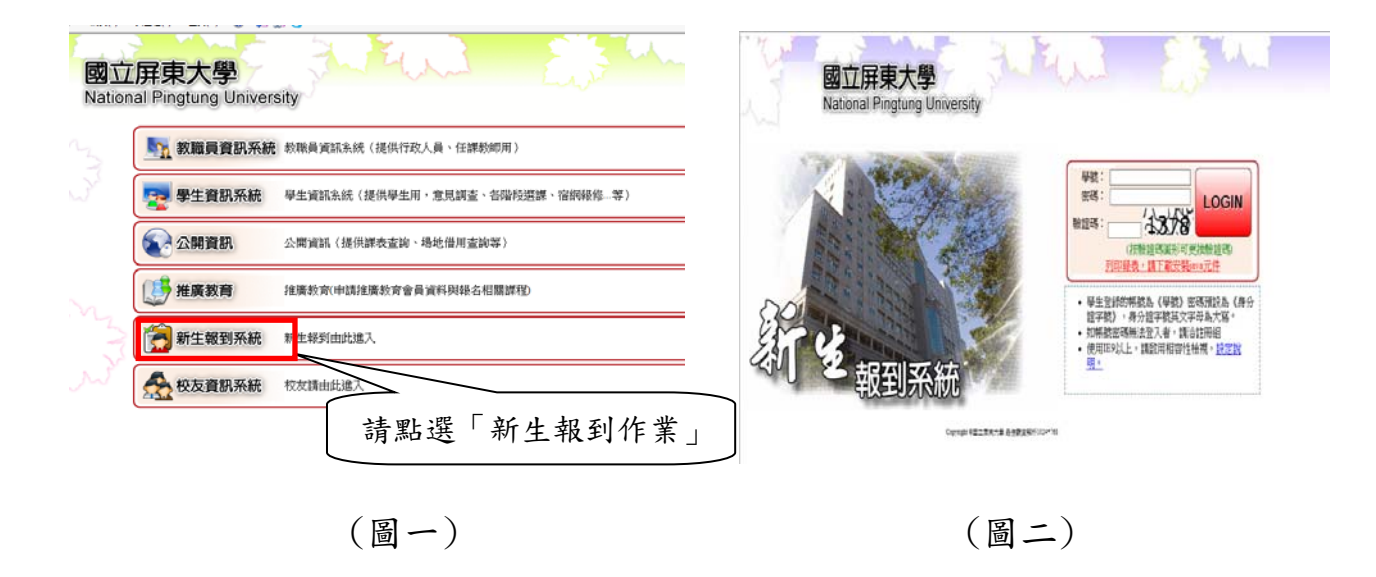

Step2:進入「新生報到作業」後,會出現(圖三)畫面,請展開左邊選單點選【新 生報到作業】或右邊選單。 請點選「新生報到作業」

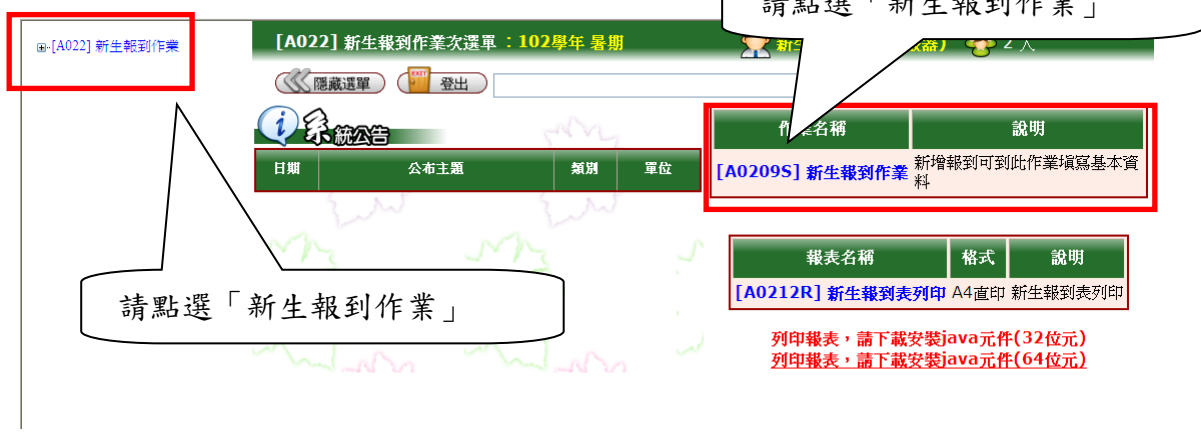

(圖三)

Step3:若是在開放報到時間內點選【新生報到作業】,會出現「國立屏東大學個 人資料蒐集聲明暨同意書」,請閱讀後按下我已閱讀的按鈕即可開始填寫報到資 料。

Step4:輸入正確後。畫面會出現填寫新生學籍維護表(圖四),預先會帶出學生 學號、姓名、性別、身分證號、生日等。流程如下:

1. 所有欄位務必填寫完整,不可遺漏。(護照號碼限外國生/僑生填寫)

- 2. 上傳證件用照片(製作學生證用),請勿上傳生活照或自拍照或翻拍 照片。照片大小不可超過 1MB(500kb 以內最佳),檔案格式為 JPG 檔。
- 3. 請確認資料後再按下存檔。

注意事項:

- ※使用查詢學校時,請確認學校縣市別是否為該學校縣市,儲存時也確認學校 縣市別是否正確。
- ※輸入正確的身分證字號與學號但選擇錯學制、系所或班級,可能會導致列印 不出資料。
- ※僑生、外國學生需填寫護照號碼,大陸學生需填寫入台證號碼。

※填寫英文名字時需全部大寫,且需與講照相同,若無英文名字可不填。

※原住民註記為必填欄位,選「是」者請續填原住民族別;若填「否」,原住民

族別可不填。

※個人在職狀況,請研究所新生務必仔細點選自己的工作狀態。

## ※學籍調查表內容資料務必由系統印出,請不要直接列印空白 表單後自行填寫。

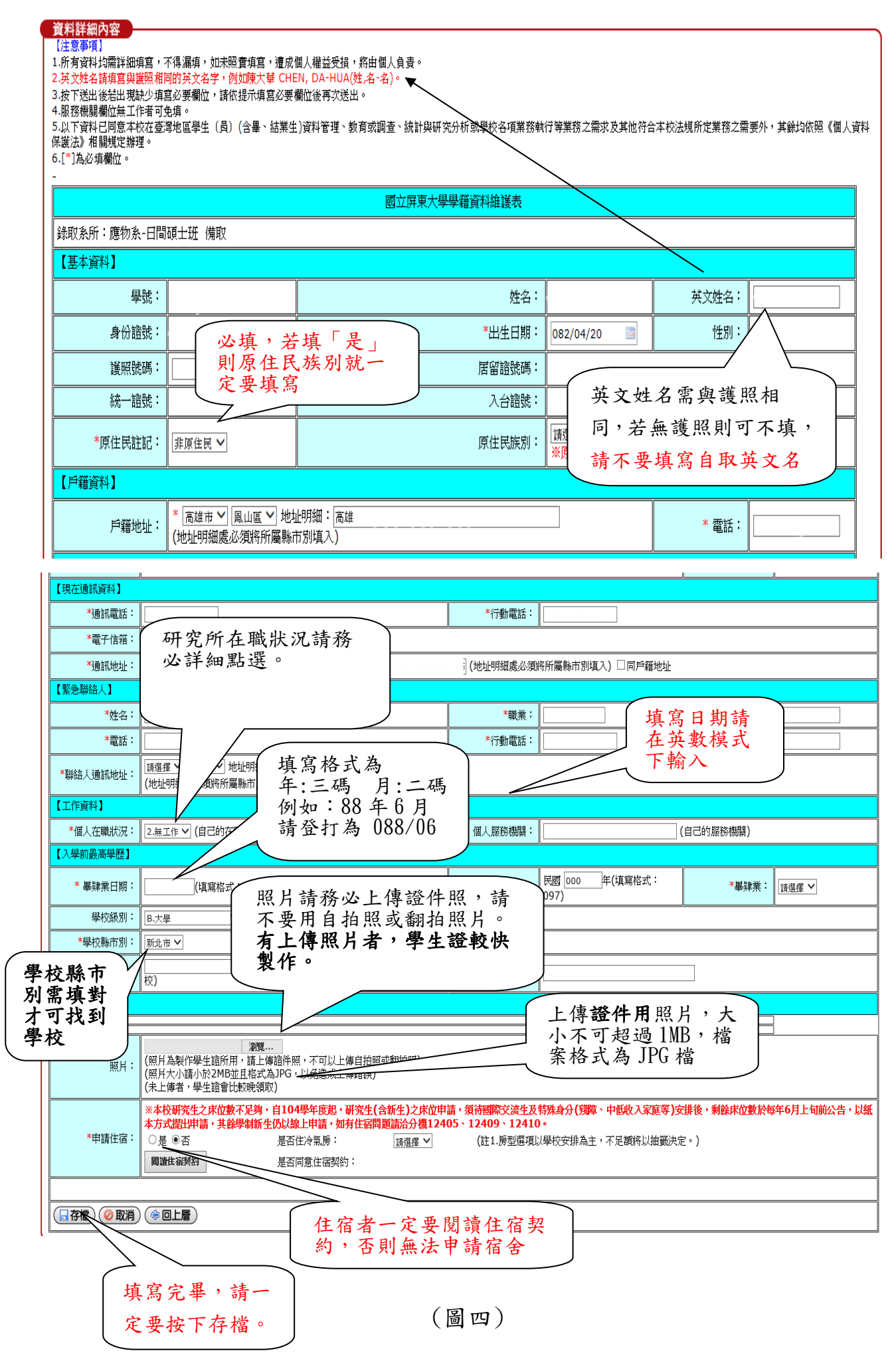

3

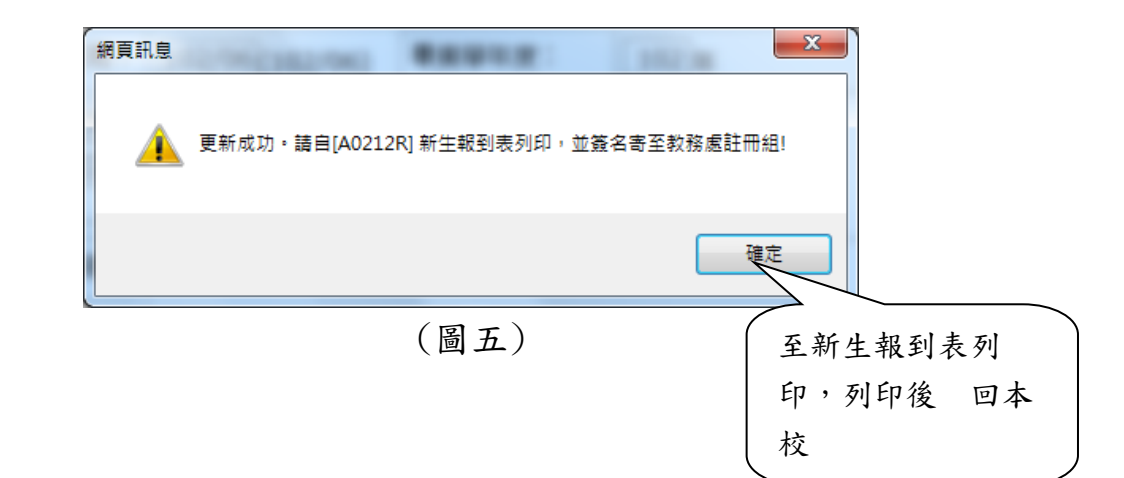

Step5:填寫資料完成並存檔後,點選【新生報到表列印】 請確定電腦有安裝Adobe Reader,因報表列印須使用。 http://get.adobe.com/tw/reader/

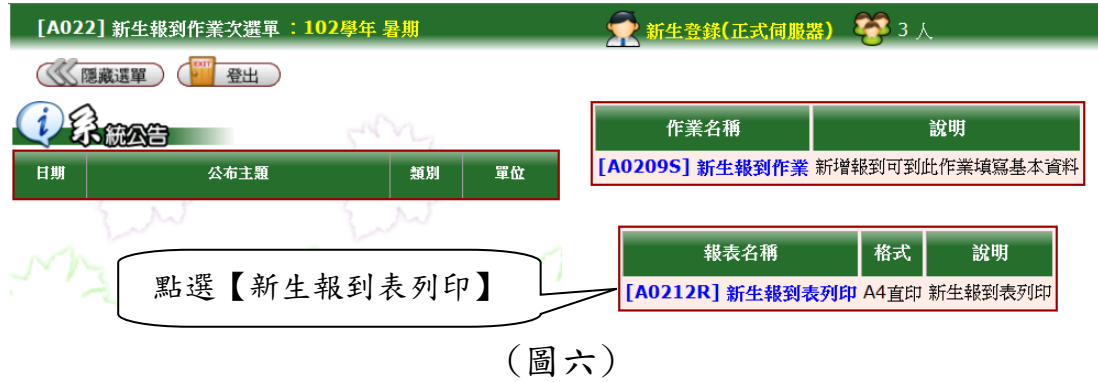

Step6:輸入『身分證字號』與『學號』(圖七)並按下產生報表按鈕。

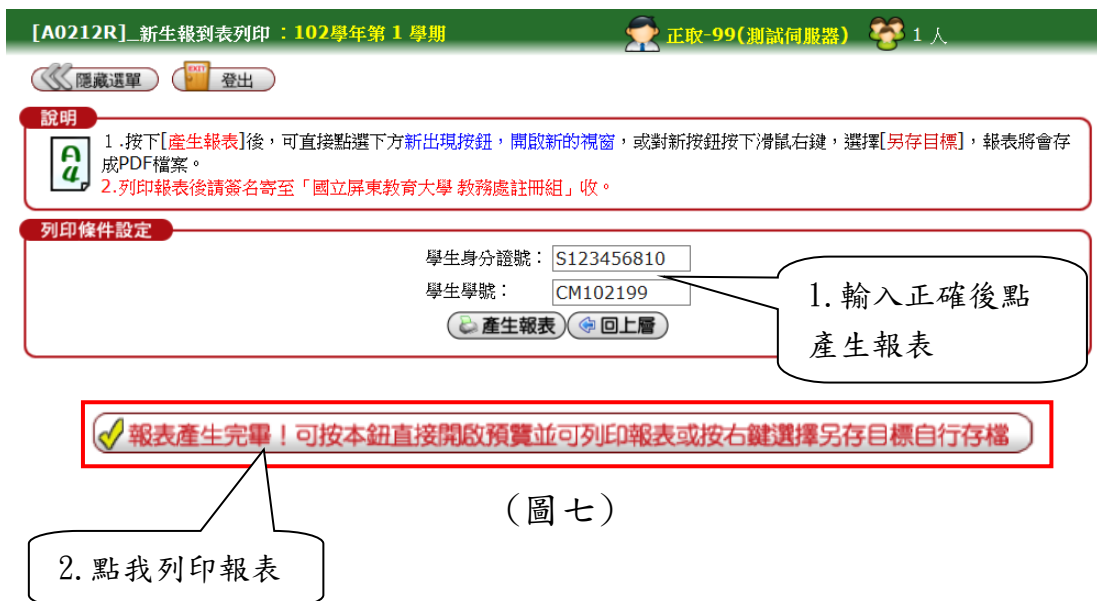

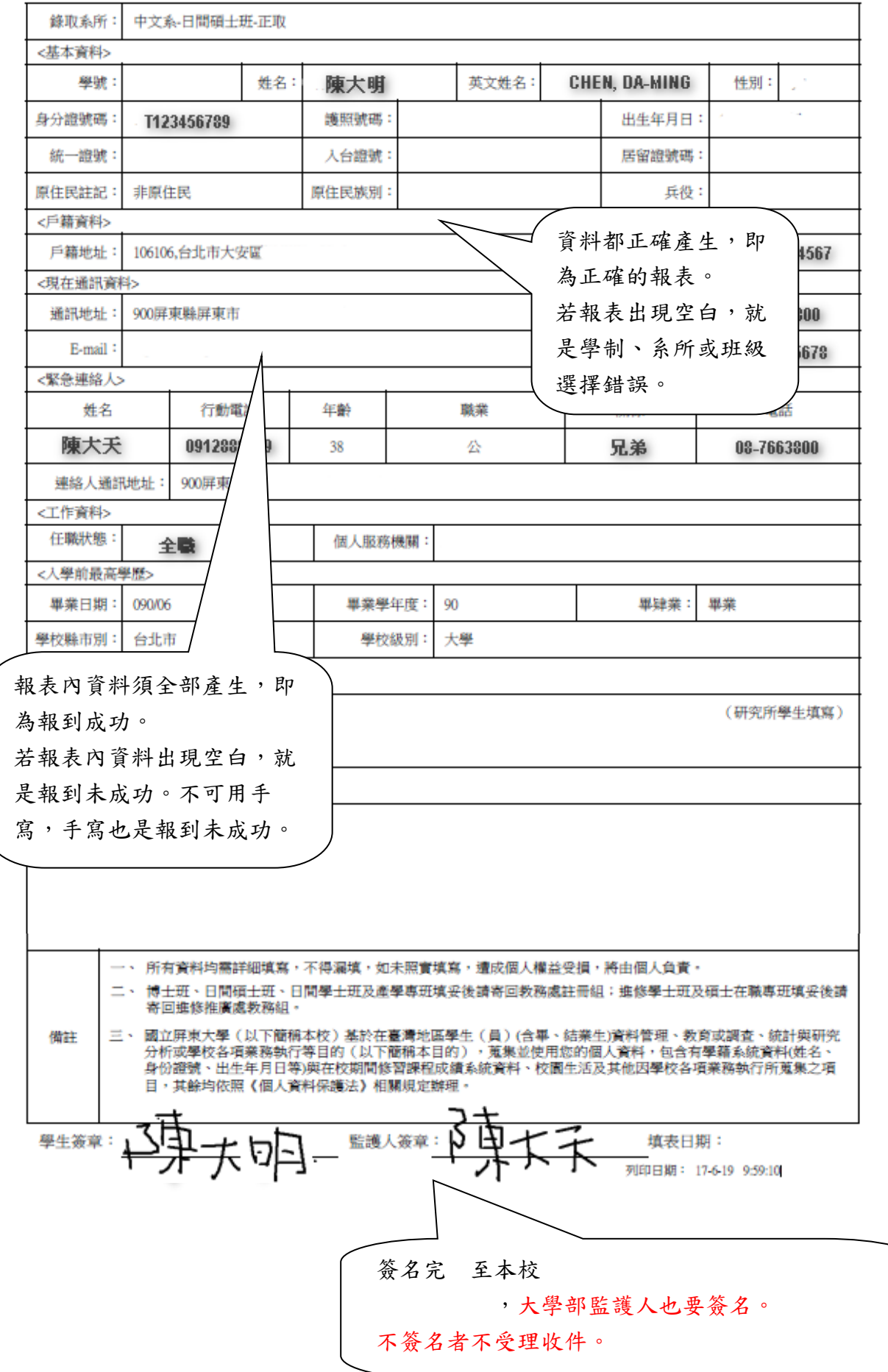

## 國立屏東大學學籍調查表